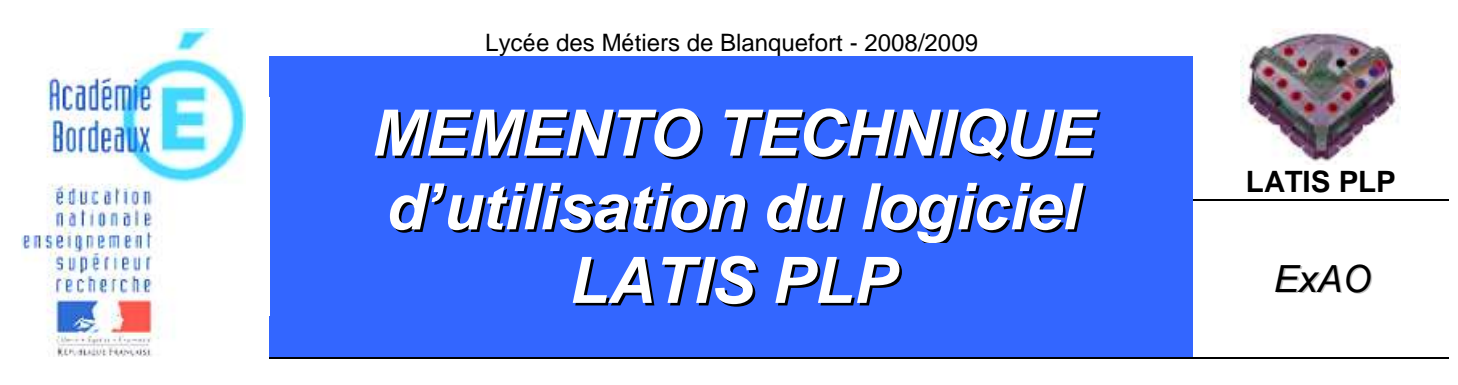

# *1. Présentation de la console Sysam v6*

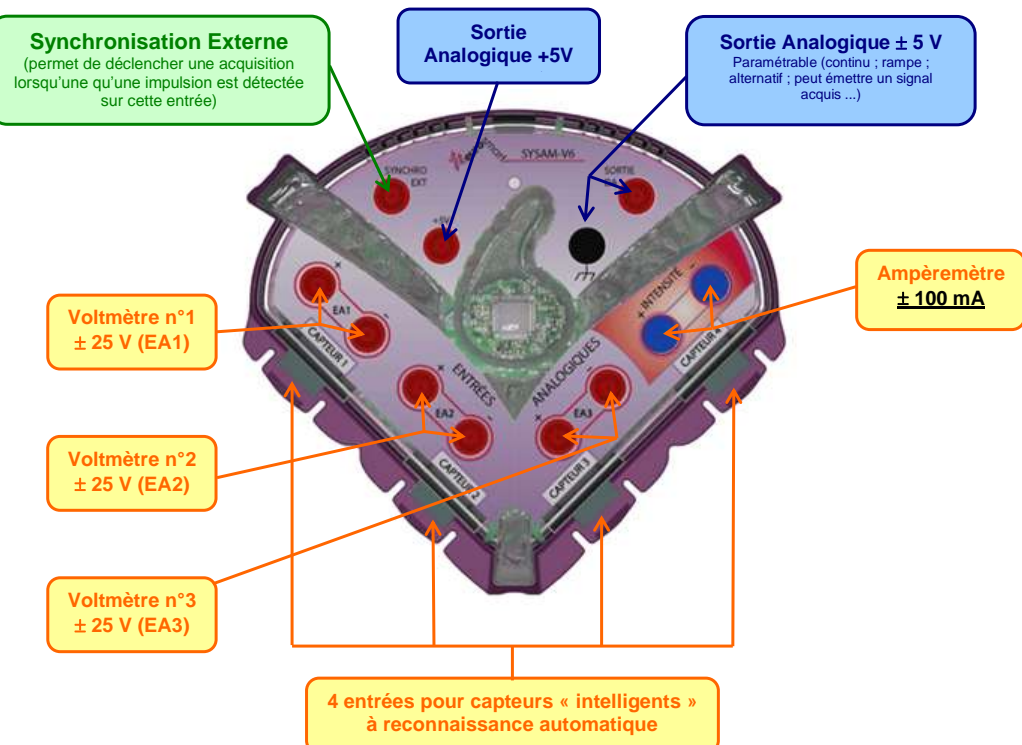

La centrale se connecte sur le port USB du PC (le voyant de la centrale ne s'allume que lorsque le logiciel LATIS PLP est lancé !).

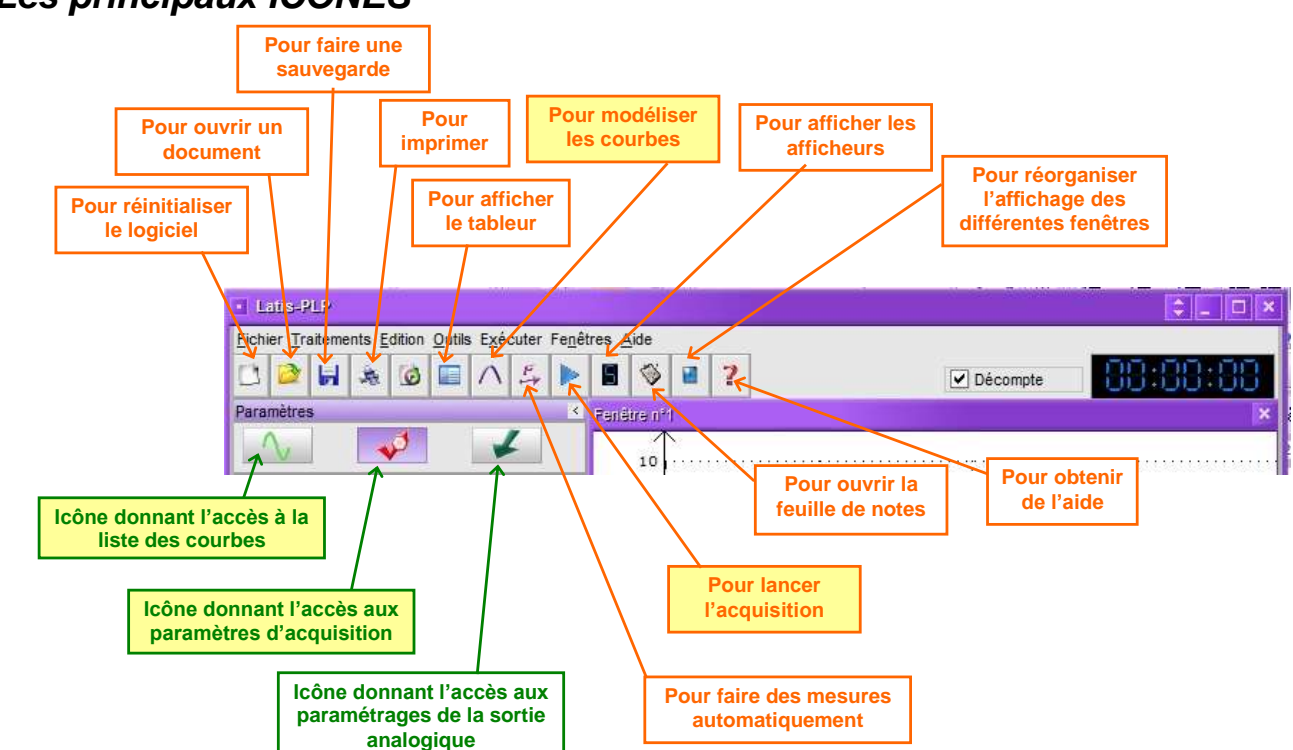

### *2. Les principaux ICONES*

## *3. La zone de paramétrage*

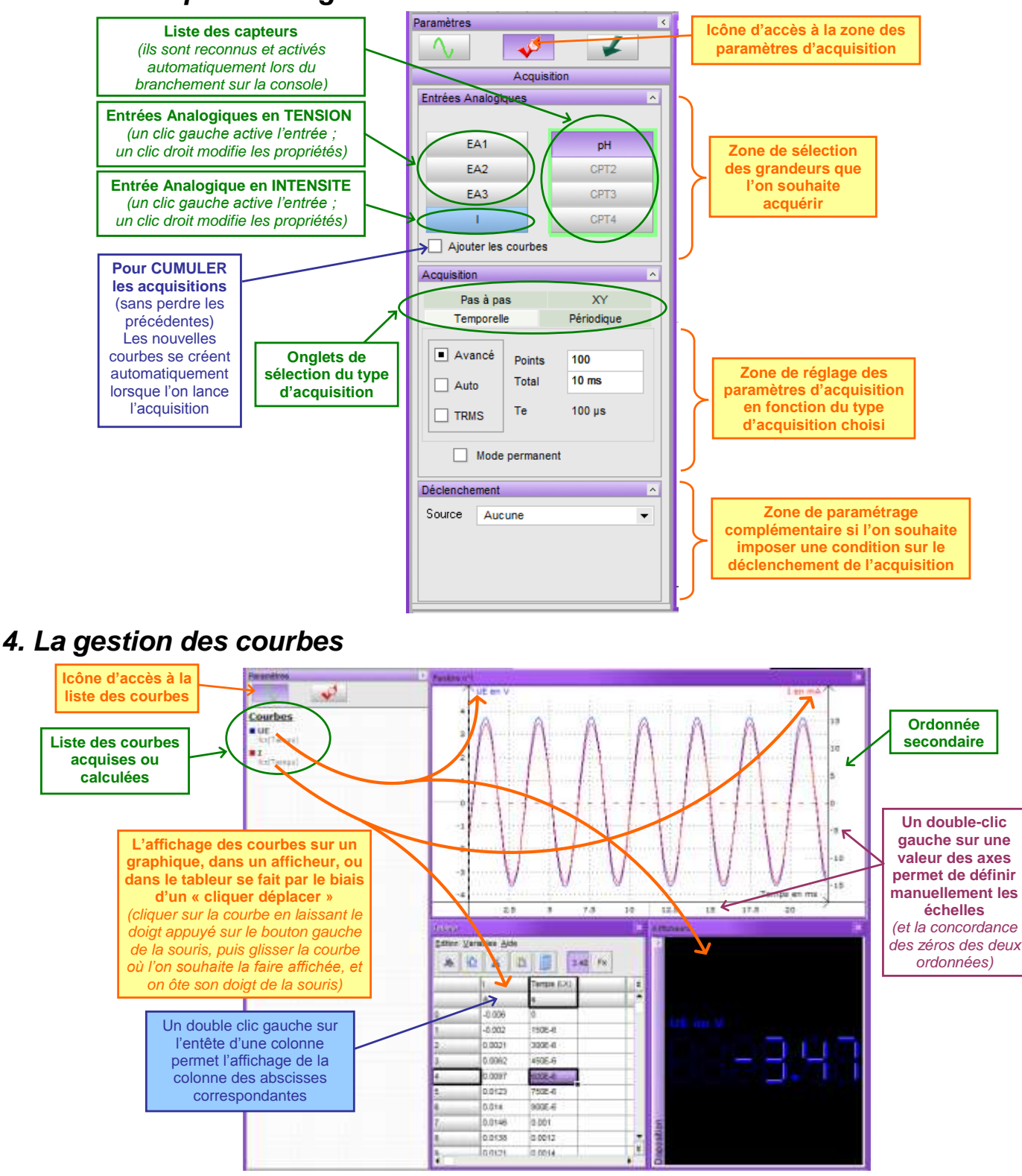

Pour modifier les propriétés des courbes :

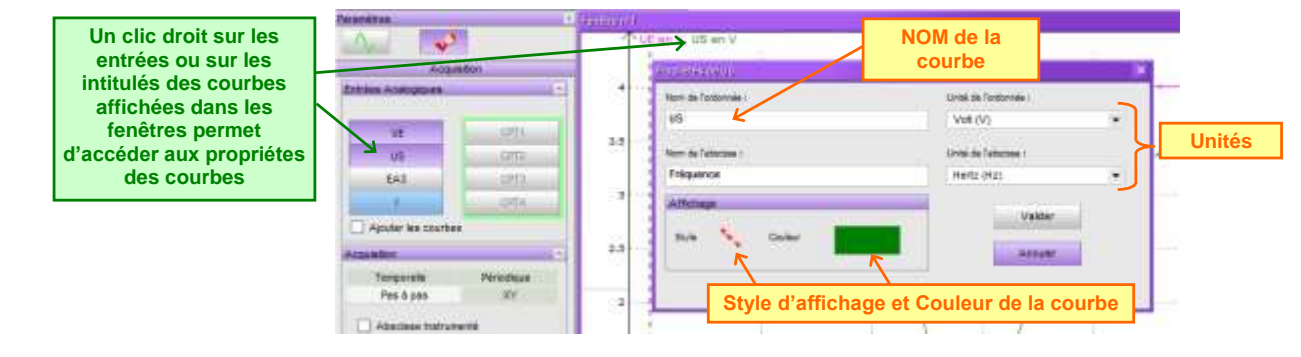

## *5. Les principaux outils de traitement des données*

#### **Fontham Commentaire** on, Droite1, Droite3, Droite3 Dérivée de si (créé avec l'outil 2250  $12.5$ Dosage pH-métrique de la Vitamine C K commentaire) dans un comprimé 1000 mg **Menu contextuel des Permet de régler les échelles des outils graphiques axes automatiquement** *Il apparaît lors d'un clic droit sur le graphique* lisso 1-7 Calibratie **Permet de faire des lectures sur le graphique**  e Amaterialima (avec la possibilité de fixer une origine mobile)  $-$  Réponse  $\leftarrow$ Pointeur **Pour zoomer une partie**   $7.5$ Louge + **du graphique Pour dessiner**  Creer Filiche **une flèche** Créer Droite **Pour tracer une droite Q**<sub>Q</sub> Chier Commertare **et obtenir son équation** Copie Graphique Tangente **Permet de rédiger un**  3<sup>1</sup> Máthoda des Jangers **commentaire sur le graphique** Retrer toutes les courties **Permet de faire des copies des**   $2.5$ **fenêtres dans le presse-papier Permet de déterminer le Pour tracer une tangente Permet retirer l'affichage de toutes volume équivalent lors**  (et obtenir son équation) **les courbes de la fenêtre en cours d'un dosage en utilisant la**  (les courbes ne sont cependant pas and the con-Volume en mL **méthode des tangentes** effacé de la liste des courbes)  $\overline{20}$  $_{23}$

#### *5.1. Les outils graphiques*

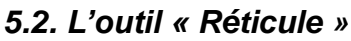

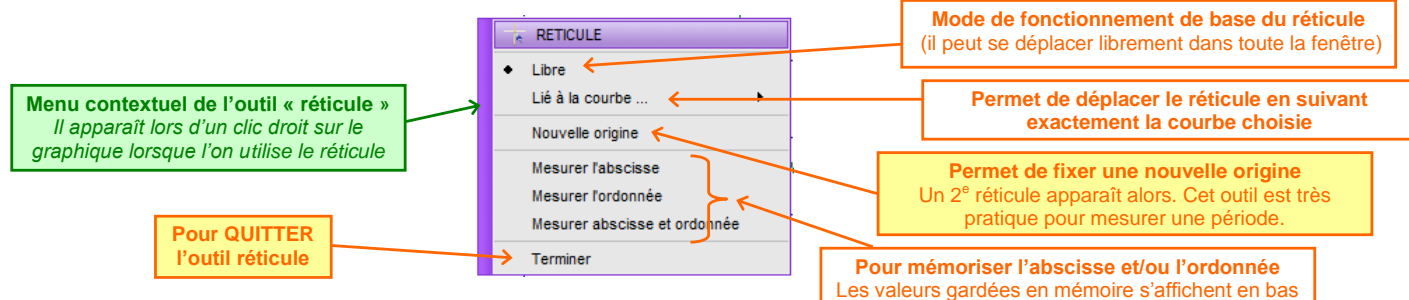

de la fenêtre de la liste des courbes

#### *5.3. La MODELISATION*

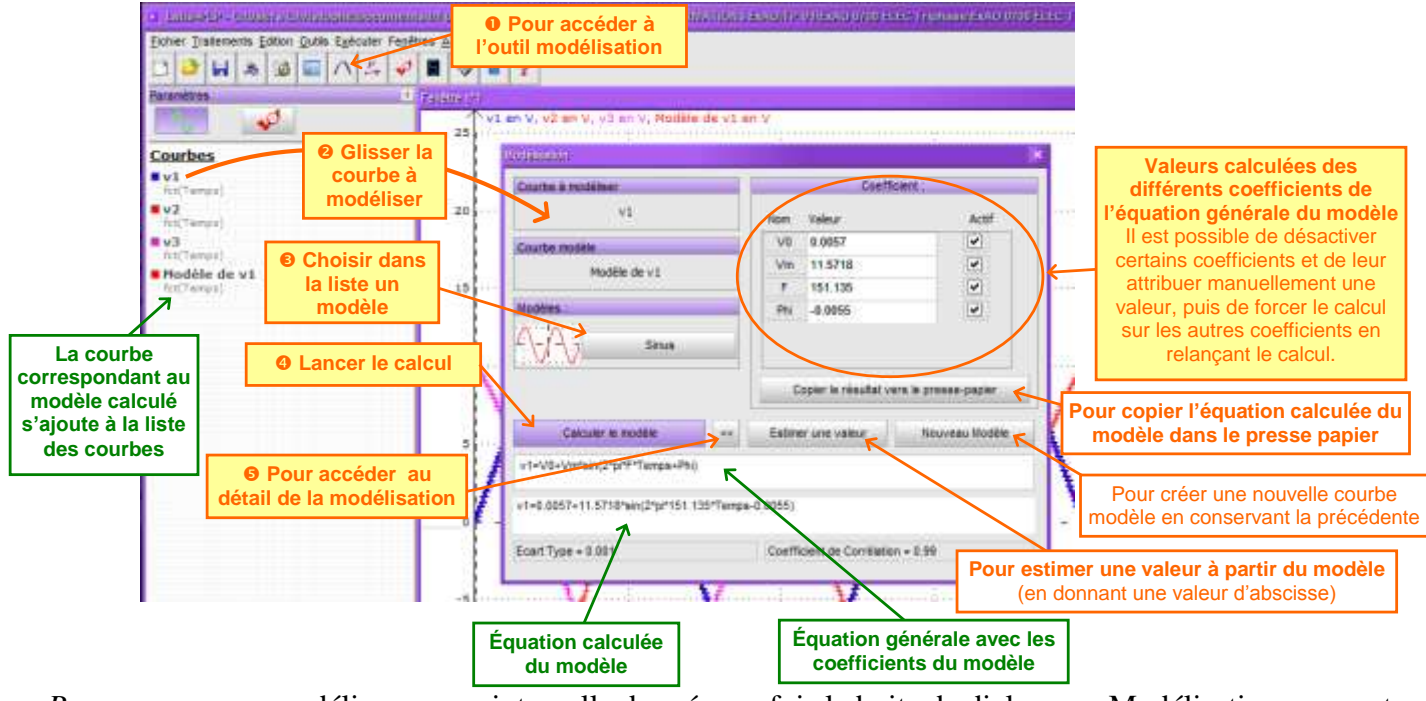

*Remarque* : pour modéliser sur un intervalle donné, une fois la boite de dialogue « Modélisation » ouverte, on déplace la souris sur le graphique : une double flèche rouge apparaît alors. Celle-ci permet de marquer sur le graphique le début et la fin de l'intervalle souhaité.